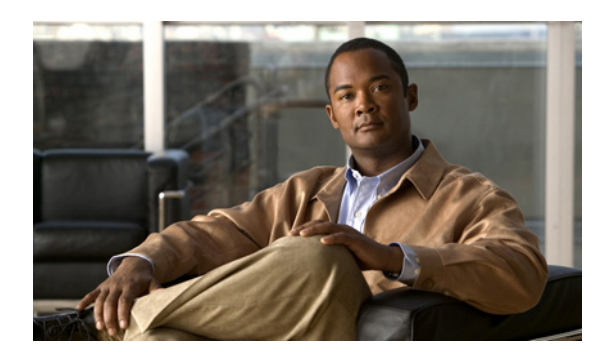

**CHAPTER**

**2**

# 設置および初期設定

この章では、Cisco 2700 または 2710 シリーズ Location Appliance の初期段階での設置および設定方 法について説明します。

この章の内容は、次のとおりです。

- **•** [必要なツールと情報の収集\(](#page-1-0)P. 2-2)
- **•** [物理的な場所の選択\(](#page-2-0)P. 2-3)
- **•** [シャーシの設置\(](#page-3-0)P. 2-4)
- **•** CLI [コンソールの接続と使用\(](#page-4-0)P. 2-5)
- **•** [Location Appliance](#page-5-0) の電源投入(P. 2-6)
- [Location Appliance](#page-6-0) の設定 (P. 2-7)
- NTP サーバの設定 (P. 2-13)
- **•** [ネットワークへの接続\(](#page-13-0)P. 2-14)
- Location Appliance ソフトウェアの状態の確認 (P. 2-15)
- **•** Location Appliance [ソフトウェアの手動による停止\(](#page-15-0)P. 2-16)
- **•** Location Appliance [ソフトウェアの更新\(](#page-15-1)P. 2-16)
- **•** [操作ガイド\(](#page-18-0)P. 2-19)

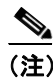

(注) 初期段階の設置以降の設定の詳細については、次のマニュアルを参照してください。

- **•** 『*Cisco Location Appliance Configuration Guide*』
- **•** 『*Cisco Wireless Control System Configuration Guide*』
- このマニュアルには、次のリンクからアクセスできます。
- http://www.cisco.com/en/US/products/hw/wireless/tsd\_products\_support\_category\_home.html

# <span id="page-1-0"></span>必要なツールと情報の収集

ここでは、Location Appliance の設置および設定に必要なツールと情報を一覧表示します。

#### **Location Appliance** ハードウェア

次の Location Appliance ハードウェアが必要です。

- **•** Location Appliance
- **•** ネットワーク ケーブル
- **•** EIA 標準ラック内に Rack Unit(RU; ラック装置)1 つ

#### **CLI** コンソール要件

Location Appliance コンソールに接続するには、次の機器が必要です。

- **•** CLI コンソールのラップトップ、デスクトップ、またはパームトップ上に VT-100 ターミナル エミュレータ
- **•** CLI コンソールに接続するためのヌルモデム シリアル ケーブルと Location Appliance の DB-9 コンソール ポート

#### **Cisco WCS** サーバ

Location Appliance ソフトウェアの更新用に組み込みの Cisco WCS 3.0 以降の FTP サーバが必要で す。

(注) Cisco WCS では、内蔵された FTP サーバを使用します。サードパーティの FTP サーバと WCS は同 じ通信ポートを使用するため、これらは同じコンピュータ上で実行できません。

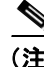

(注) WCS と Location Appliance の互換性の更新情報については、Location Appliance のリリース ノート (http://www.cisco.com/en/US/products/ps6386/prod\_release\_notes\_list.html)を参照してください。

#### システム設定パラメータ

ネットワーク管理者から次の環境パラメータを取得します。

- **•** Location Appliance のホスト名
- **•** Location Appliance のブロードキャスト アドレス
- Location Appliance 背面パネルの Ethernet-0 (eth0) ポートの IP アドレス
- **•** eth0 ポートのネットマスク
- **•** eth0 ポート ゲートウェイの IP アドレス
- Location Appliance 背面パネルの Ethernet-1 (eth1) ポートの IP アドレス (設置はオプション)
- **•** eth1 ポートのネットマスク(eth1 の設置時だけに必要)
- **•** eth1 ポート ゲートウェイの IP アドレス(eth1 の設置時だけに必要)

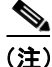

(注) Ethernet 0 ポートと Ethernet 1 ポートのいずれかを、WCS へのロケーション更新の送信に使用でき ます。ただし、通常、Ethernet 0 は WCS と通信するように設定されており、Ethernet 1 ポートはア ウトオブバンド管理に使用されます。両方のポートが、「[Location Appliance](#page-6-0) の設定」の項(P. 2-7) で説明している設置スクリプトの一部として設定されます。

### <span id="page-2-0"></span>物理的な場所の選択

Location Appliance は、たいていどの場所にも設置できますが、安全な装置室またはワイヤリング ク ローゼットに Location Appliance を設置することで、セキュリティと信頼性の問題に対処できます。

信頼性を最大限に高めるため、Location Appliance は、次のガイドラインに従って設置してください。

- **•** Location Appliance は、EIA 標準ラックに設置します。Location Appliance ごとに、ラック装置 (RU) が1つ必要です。
- **•** Location Appliance の背面には、すべてのケーブルとコネクタのための十分な空間があることを 確認してください。
- **•** Location Appliance とすべてのケーブルに手が届くことを確認してください。
- **•** Location Appliance に水や余分な湿気が入らないことを確認してください。
- **•** Location Appliance を通る空気の流れが妨げられていないことを確認してください。Location Appliance のシャーシの前面、右側、および背面には、約 10cm (4 インチ) の空間を設けてく ださい。
- **•** 周囲温度が 0 ~ 40 ℃(32 ~ 104 F)であることを確認してください。
- **•** Location Appliance と 10/100/1000BASE-T ポートに接続されているすべての機器との間の距離が 100m (328 フィート)以内であることを確認してください。
- **•** 電源コードが、110 または 220VAC のアースされたコンセントに届くことを確認してください。

230054

# <span id="page-3-0"></span>シャーシの設置

# Δ **警告 この装置の設置、交換、保守は、訓練を受けた相応の資格のある人が行ってください。**

Location Appliance は、付属のラック取り付け金具と共に出荷されます(図 [2-1](#page-3-1))。Location Appliance は、次のように取り付けてください。

**•** Location Appliance を EIA 標準ラック(ラック装置が 1 つ必要)に取り付ける場合は、付属のネ ジを使用して取り付け金具を機器ラックに取り付けてください。

# **6**  $\begin{bmatrix} 1 \\ 4 \end{bmatrix}$  $\frac{3}{1}$  (5) Ш **ROCHARGE RECORD CONTROL 2** $\circledcirc$

#### <span id="page-3-1"></span>図 **2-1 Cisco 2700** および **2710** の前面パネル

#### 表 **2-1** 前面パネルの装置

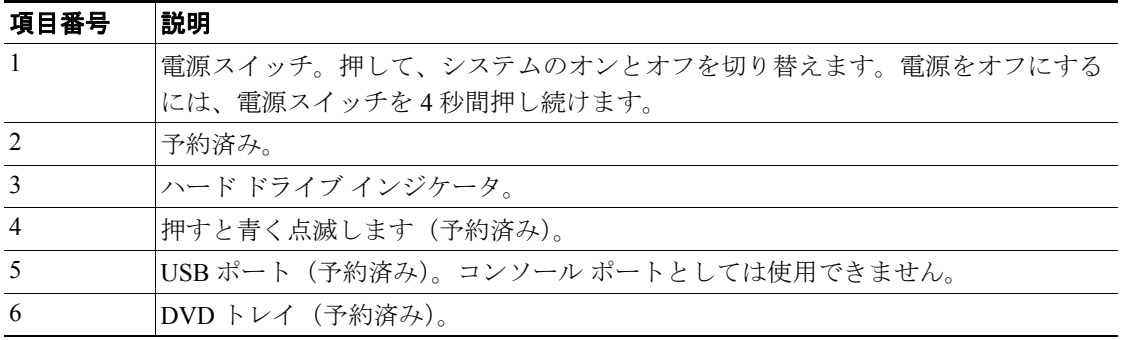

230055

# <span id="page-4-0"></span>**CLI** コンソールの接続と使用

初期段階のシステム設定を行うには、コマンドライン インターフェイス(CLI)コンソールを使用 します。CLI コンソールは、Location Appliance の背面パネルの DB9 コンソール ポートに接続しま す[。図](#page-4-1) 2-2 は、Location Appliance の背面パネルのコンソール ポートを示しています[。表](#page-4-2) 2-2 は、背 面パネルの装置について説明しています。表 [2-3](#page-5-1) は、コンソール ポートのピン配置を示しています。

CLI コンソール セッションに次のターミナル エミュレータ設定を使用します。

- **•** 9600 ボー
- **•** 8 データ ビット
- **•** フロー制御なし
- **•** 1 ストップ ビット
- **•** パリティなし

# <span id="page-4-1"></span>図 **2-2 Cisco 2700** および **2710** の背面パネル **1 5 2 3 4**

#### <span id="page-4-2"></span>表 **2-2** 背面パネルの装置

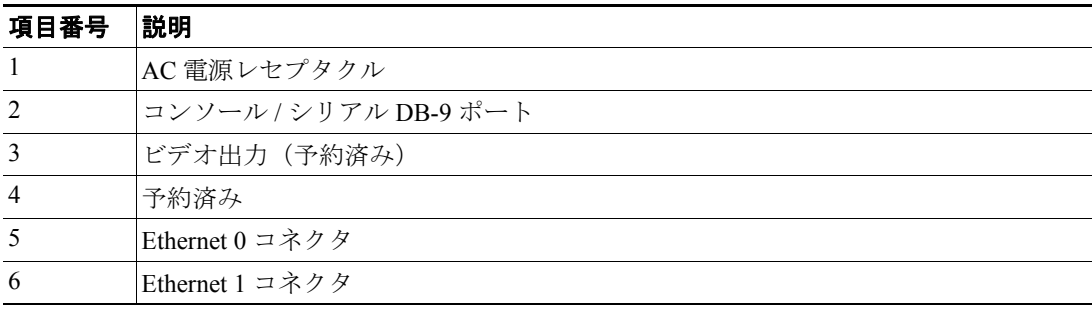

**6**

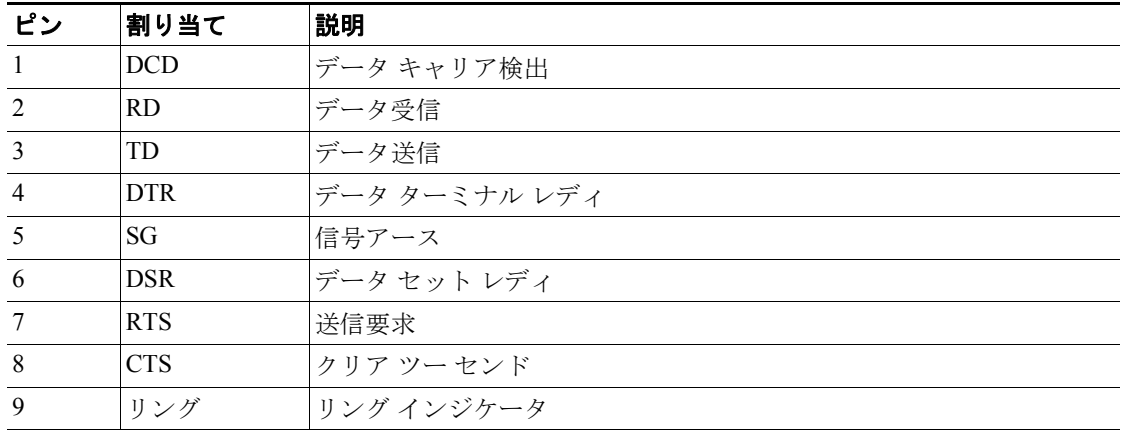

#### <span id="page-5-1"></span>表 **2-3 DB9** ピン配置のピンの割り当て

## <span id="page-5-0"></span>**Location Appliance** の電源投入

Location Appliance に AC 電源を投入すると、起動スクリプトによりオペレーティング システムおよ び保存されていた設定が起動します。ユーザの ID およびパスワードと、キー設定詳細の入力を求 めるプロンプトも表示されます。

Location Appliance に電源を投入する手順は、次のとおりです。

- ステップ **1** AC 電源コードを Location Appliance の背面に差し込み(図 [2-2](#page-4-1) の項目 1)、もう一方の端をアースさ れた 100 ~ 240VAC の 50/60Hz コンセントに接続します。Location Appliance に接続された電源コー ドの一端は、IEC 320 標準に準拠しています。
- ステップ **2** 前面パネルの ON/OFF スイッチを使用して Location Appliance の電源を入れます(図 [2-1](#page-3-1) の項目 1)。
- ステップ **3** ログイン プロンプトで、Location Appliance を操作するユーザの ID とパスワードを入力します。デ フォルトのユーザ ID は *root*、デフォルトのパスワードは *password* です。ユーザ ID とパスワードで は、大文字と小文字が区別されます。

以上で、Location Appliance のオペレーティング システムにログインしました。

続いて、「[Location Appliance](#page-6-0) の設定」の項 (P. 2-7) に進みます。

## <span id="page-6-0"></span>**Location Appliance** の設定

Location Appliance に最小限必要な設定は、設置の一部としてコンソールを使用して行います。初期 段階の設置以降のすべての設定は、WCS を使用して行います。

ソフトウェアのバージョンに応じて、自動設置スクリプトも手動設置スクリプトも使用できます。

- **•** 2.1.x 以降のすべてのリリースで、システムに電源が投入され、ユーザの ID とパスワードが入 力された後に、自動設置スクリプトが表示されます。詳細は[、「自動設置スクリプト」の項](#page-6-1) ([P. 2-7](#page-6-1))を参照してください。
- **•** 2.1.x より前のすべてのリリースでは、コンソール ポートを使用して、設置手順を手動で入力 する必要があります。手動設置スクリプトの詳細は、「手動設置スクリプト」の項 (P. 2-11) を 参照してください。

- (注) ネットワークのセキュリティを最適化するために、Location Appliance の初期設定時に、デフォルト のルート パスワードを変更する必要があります。
	- **•** リリース 2.1.x およびこれ以降では、自動セットアップ スクリプトの実行時に、パスワードの 変更を求めるプロンプトが表示されます。
	- **•** Linux コマンドの「passwd」を使用してパスワードを変更することもできます。

#### <span id="page-6-1"></span>自動設置スクリプト

自動スクリプトを使用して Location Appliance を設定する手順は、次のとおりです(リリース 2.1.x およびこれ以降で使用可能)。

スクリプトによって、次の内容が画面に表示されます。

localhost.localdomain login:

- **•** ログイン名の *root* と入力します。 Password:
- **•** パスワードの *setup* と入力します。 Setup parameters via Setup Wizard (yes/no) [yes]:

セットアップ ウィザードを使用する場合は **yes** と入力し、手動でパラメータを設定する場合は **No** と入力します。セットアップ スクリプトを使用したシステムの設定は、経験豊かな Linux システム 管理者だけが行ってください。角カッコで囲まれたオプションは、デフォルトです。デフォルト値 を選択するには、Enter キーを押します。

```
Current hostname=[localhost]
Configure hostname? (Y)es/(S)kip/(U)se default [Yes]:
```
ホスト名は、ネットワーク上のデバイスを識別できる一意の名前です。

Enter a host name [localhost]:

ホスト名の先頭には文字を、末尾には文字または数字を指定する必要があります。ホスト名には文 字、数字、およびダッシュだけを使用できます。

Current domain=[localdomain] Configure domain name? (Y)es/(S)kip/(U)se default [Yes]:

ドメイン名によって、対象のデバイスが属するネットワーク ドメインが指定されます。

Enter a domain name [localdomain]:

ドメイン名の先頭には文字を、末尾には有効なドメイン名拡張子(.com など)を指定する必要があ ります。ドメイン名には文字、数字、ダッシュ、およびドットだけを使用できます。

Configure root password? (Y)es/(S)kip/(U)se default [Yes]:

Yes を選択するには、**Enter** キーを押します。

Enter root password: Confirm root password:

スーパーユーザのパスワードを入力し、もう一度入力して確定します。入力内容は表示されません。

Remote root login is currently disabled. Configure remote root access? (Y)es/(S)kip/(U)se default [Yes]:

対象のマシンの Secure Shell(SSH; セキュア シェル)の *root* ログインを有効にするには、**Yes** を選 択します。これによって、コンソールからと SSH 使用の両方で *root* ログインが許可されます。*root* ログインを有効にしない場合は、**Skip** を選択します。リモート ルート ログインを無効にしておく ことを選択した場合、*root* ログインはコンソールからだけ実行できます。

Enable remote root login (yes/no) [no]

コンソール ログイン以外に SSH を使用したリモート ログインを許可するには、**Yes** を選択します。 コンソール以外からの *root* ログインを許可しない場合は、no を選択します。

Current IP address=[] Current eth0 netmask=[] Current gateway address=[] Configure eth0 interface parameters?  $(Y)$ es/(S)kip/(U)se default [Yes]:

メイン イーサネット インターフェイスのセットアップを開始するには、**Yes** を選択します。

Enter eth0 IP address:

対象のマシンのメイン イーサネット インターフェイスの IP アドレスを入力します。

Enter network mask [255.255.0.0]:

指定した IP アドレスのネットワーク マスクを入力します。

Enter default gateway address:

デフォルトのゲートウェイ アドレスを入力します。これは、メイン イーサネット (eth0) インター フェイスから到達可能である必要があります。

The second ethernet interface is currently disabled for this machine. Configure eth1 interface parameters? (Y)es/(S)kip/(U)se default [Yes]:

2 番目のイーサネット(eth1)インターフェイスの情報を入力する場合は、**Yes** を選択します。

(注) ネットワーク管理者から、以降のプロンプトで入力する IP アドレス、ネットワーク マス ク、およびデフォルトのゲートウェイ アドレスを入手できます。

 $\begin{picture}(20,20) \put(0,0){\line(1,0){10}} \put(15,0){\line(1,0){10}} \put(15,0){\line(1,0){10}} \put(15,0){\line(1,0){10}} \put(15,0){\line(1,0){10}} \put(15,0){\line(1,0){10}} \put(15,0){\line(1,0){10}} \put(15,0){\line(1,0){10}} \put(15,0){\line(1,0){10}} \put(15,0){\line(1,0){10}} \put(15,0){\line(1,0){10}} \put(15,0){\line(1$ 

(注) 2 番目のイーサネット インターフェイス(eth1)の入力は、**none** と入力すると省略でき、次 に表示されるプロンプトは DNS セットアップのプロンプトになります。

Enter eth1 IP address [none]:

対象のマシンの2番目のイーサネット インターフェイス (eth1)のIP アドレスを入力します。 Enter network mask [255.0.0.0]:

指定した IP アドレスのネットワーク マスクを入力します。

(注) 対象のマシンの 2番目のインターフェイス (eth1)の IP アドレスとマスクを入力したので、 このインターフェイスに静的ルーティング エントリを 2 つまで定義できます。

 $\mathscr{D}_{\mathscr{A}}$ 

(注) 静的ルートを設定しない場合は、次に示したネットワーク アドレスのプロンプトで、**none** と入力します。ネットワーク マスクとゲートウェイ アドレスのプロンプトは表示されなく なります。

♦

(注) ルートを 1 つだけ設定する場合は、2 番目のネットワーク アドレスのプロンプトで **none** と 入力します。2 番目のルートのネットワーク マスクとゲートウェイ アドレスのプロンプト は表示されなくなります。

Enter network [none]:

eth1 に静的ルートを定義するネットワーク アドレスを入力します。

Enter network mask [255.0.0.0]:

上で入力したネットワーク アドレスのネットワーク マスクを入力します。

Enter gateway address:

指定したネットワーク アドレスとネットワーク マスクのゲートウェイ アドレスを入力します。

Domain Name Service (DNS) Setup DNS is currently enabled. No DNS servers currently defined Configure DNS related parameters? (Y)es/(S)kip/(U)se default [Yes]:

最大 3 つの DNS サーバを入力できますが、無効のままにしておくこともできます。サーバは定義 されていません。

Enable DNS (yes/no) [yes]:

DNS を有効にするには、**Yes** を選択します。 Enter primary DNS server IP address: 対象の DNS サーバの IP アドレスを入力します。 Enter backup DNS server IP address (or none) [none]: バックアップの IP アドレスを入力します。2 番目の DNS サーバを入力すると、オプションの 3 番 目のサーバに関するプロンプトが表示されます。 Configure timezone? (Y)es/(S)kip/(U)se default [Yes]: タイムゾーンを設定するには、**Yes** を選択します。 Please identify a location so that time zone rules can be set correctly. Please select a continent or ocean. 1) Africa 2) Americas 3) Antarctica 4) Arctic Ocean 5) Asia 6) Atlantic Ocean 7) Australia 8) Europe 9) Indian Ocean 10) Pacific Ocean 11) UTC - I want to use Coordinated Universal Time. 12) Return to previous setup step (^). タイムゾーン ルールを適切に設定できるように、ロケーションを選択する必要があります。該当す る大陸または大洋の番号を選択します。 Please select a country. 選択した大陸または大洋に基づいて、国の選択肢が表示されます。該当する番号を選択します。 Please select one of the following time zone regions. 選択した国に基づいて、目的のタイムゾーン地域の番号を入力します。 選択したタイムゾーン情報が表示されます。 Is the above information OK? 1) Yes 2) No 情報が正しい場合は、**Yes** を選択します。No を選択すると、一連のプロンプトが再度表示されてい きます。 NTP is currently disabled. Configure NTP related parameters? (Y)es/(S)kip/(U)se default [Yes]: Network Time Protocol (NTP; ネットワーク タイム プロトコル)の有効化を選択すると、システム は選択した NTP サーバから設定されます。Skip を選択すると、現在の日時の入力を求めるプロン プトが表示されます。 Enable NTP (yes/no) [no]:

Yes を選択すると、NTP サーバの名前またはアドレスの入力が必要になります。

Enter NTP server name or address: Enter another NTP server IP address (or none) [none]: すべての選択内容が表示されます。次に、入力したすべてのセットアップ情報を確認するよう求め られます。この設定で続行するには Yes を、変更を加えるには No を、前の手順に戻るには ^ を入 力します。

Is the above information correct (yes, no, or  $\hat{ }$ ):

yes を入力すると、設定情報が適用されます。変更内容を確認するプロンプトが表示されたら、シ ステムをリブートすることをお勧めします。

(注) 完了時に、画面に「\*\*\*Configuration successful\*\*\*」というメッセージが表示されます。

*root* を使用して次回にログインしたときには、Linux シェルのプロンプトだけが表示され、セット アップ スクリプトは表示されません。*root* を使用してログインし、/opt/locserver/setup/setup.sh を実 行することによって、いつでもセットアップ スクリプトに戻って、設定を変更できます。

セットアップ スクリプトによって、ログ ファイルが生成されます。これは、 /opt/locserver/logs/setup.log で確認できます。

#### <span id="page-10-0"></span>手動設置スクリプト

Location Appliance を手動で設定する手順は、次のとおりです (2.1.x より前のリリースに必要)。

- ステップ **1** Location Appliance アプリケーション ソフトウェアがハード ドライブにロードされていることを確 認します。
	- **a.** Location Appliance の CLI インターフェイスで、アプリケーション ディレクトリに移動します。 **ls** と入力してディレクトリの内容を一覧表示し、スクリプト ファイル *locserverd* が /etc/init.d ディレクトリに格納されていることを確認します。
	- **b.** /etc/init.d アプリケーション ディレクトリに Location Appliance ソフトウェアが格納されていな い場合は、「コンソール ポートを使用したソフトウェアのダウンロード」の項 (P. 2-18) で説 明されているとおりに、Location Appliance ソフトウェアをロードします。
- ステップ **2** ネットワークの Location Appliance 環境変数を変更します[。「必要なツールと情報の収集」の項](#page-1-0) ([P. 2-2](#page-1-0))で収集し、参照したシステム設定パラメータ情報を使用して、次の手順を実行します。
	- **a.** Location Appliance アプリケーションが実行中ではないことを確認します。
	- # **/opt/locserver/bin/getserverinfo**

```
-- OR --
```

```
# /etc/init.d/locserverd status
```
com.aes.common.util.AesException: Failed to connect to server: http://localhost: 8001 at com.aes.client.AesClient.connect(AesClient.java:183)

- at com.aes.location.test.AesAbstractTest.init(AesAbstractTest.java:179)
- at com.aes.location.test.admin.AesTestGetServerInfo.main(AesTestGetServerIn
- fo.java:75)
	- at sun.reflect.NativeMethodAccessorImpl.invoke0(Native Method)
	- at sun.reflect.NativeMethodAccessorImpl.invoke(Unknown Source)
	- at sun.reflect.DelegatingMethodAccessorImpl.invoke(Unknown Source)
	- at java.lang.reflect.Method.invoke(Unknown Source)
	- at com.zerog.lax.LAX.launch(DashoA8113)
	- at com.zerog.lax.LAX.main(DashoA8113)

#

**b.** [手順](#page-10-1) a の結果で、Location Appliance が実行中である場合は、Location Appliance アプリケーショ ンを停止します。

```
# /etc/init.d/locserverd stop 
Shutting down locserverd: Request server shutdown now...
Waiting for server...2 secs
Waiting for server...4 secs
Server shutdown complete.
#
```
**c.** (オプション)必要に応じて、**vi** エディタを使用して **/etc/hosts** ファイル内の次の行を変更し、 Location Appliance に名前を付けます。

```
# Do not remove the following line, or various programs
# that require network functionality will fail.
127.0.0.1 <Location Appliance hostname> localhost.localdomain 
localhost
```
**d. vi** エディタを使用して /etc/sysconfig/network ファイル内の次の行を変更し、Location Appliance のホスト名とゲートウェイを作成します。

```
NETWORKING=yes
HOSTNAME=<Location Appliance hostname> 
GATEWAY=<Gateway IP Address>
```
(注) Location Appliance がデュアルホーム マシンである場合、このゲートウェイは両方のポート に使用されます。

**e. vi** エディタを使用して /etc/sysconfig/network-scripts/ifcfg-eth0 ファイル内の次の行を変更し、 Location Appliance の背面パネルにあるイーサネット ポート 0 のブロードキャスト アドレス、IP アドレス、ネットマスク、ネットワーク、およびゲートウェイを作成します。

```
Intel Corp.|82547GI Gigabit Ethernet Controller
DEVICE=eth0
BOOTPROTO=none
BROADCAST=<Broadcast Address>
IPADDR=<Ethernet-0 IP Address>
NETMASK=<Ethernet-0 Netmask>
NETWORK=<Network IP Address>
ONBOOT=yes
TYPE=Ethernet
USTRCTL=nOPEERDNS=yes
GATEWAY=<Gateway-0 IP Address>
```
**f.** (オプション)2 番目のイーサネット ポートを使用する必要がある場合は、**vi** エディタを使用 して /etc/sysconfig/network-scripts/ifcfg-eth1 ファイル内の次の行を変更し、Location Appliance の 背面パネルにあるイーサネット ポート 1 のブロードキャスト アドレス、IP アドレス、ネット マスク、ネットワーク、およびゲートウェイを作成します。

```
Intel Corp.|82547GI Gigabit Ethernet Controller
DEVICE=eth1
BOOTPROTO=none
BROADCAST=<Broadcast Address>
IPADDR=<Ethernet-1 IP Address>
NETMASK=<Ethernet-1 Netmask>
NETWORK=<Network IP Address>
ONBOOT=yes
TYPE=Ethernet
USERCTL=no
PEERDNS=yes
GATEWAY=<Gateway-1 IP Address>
```
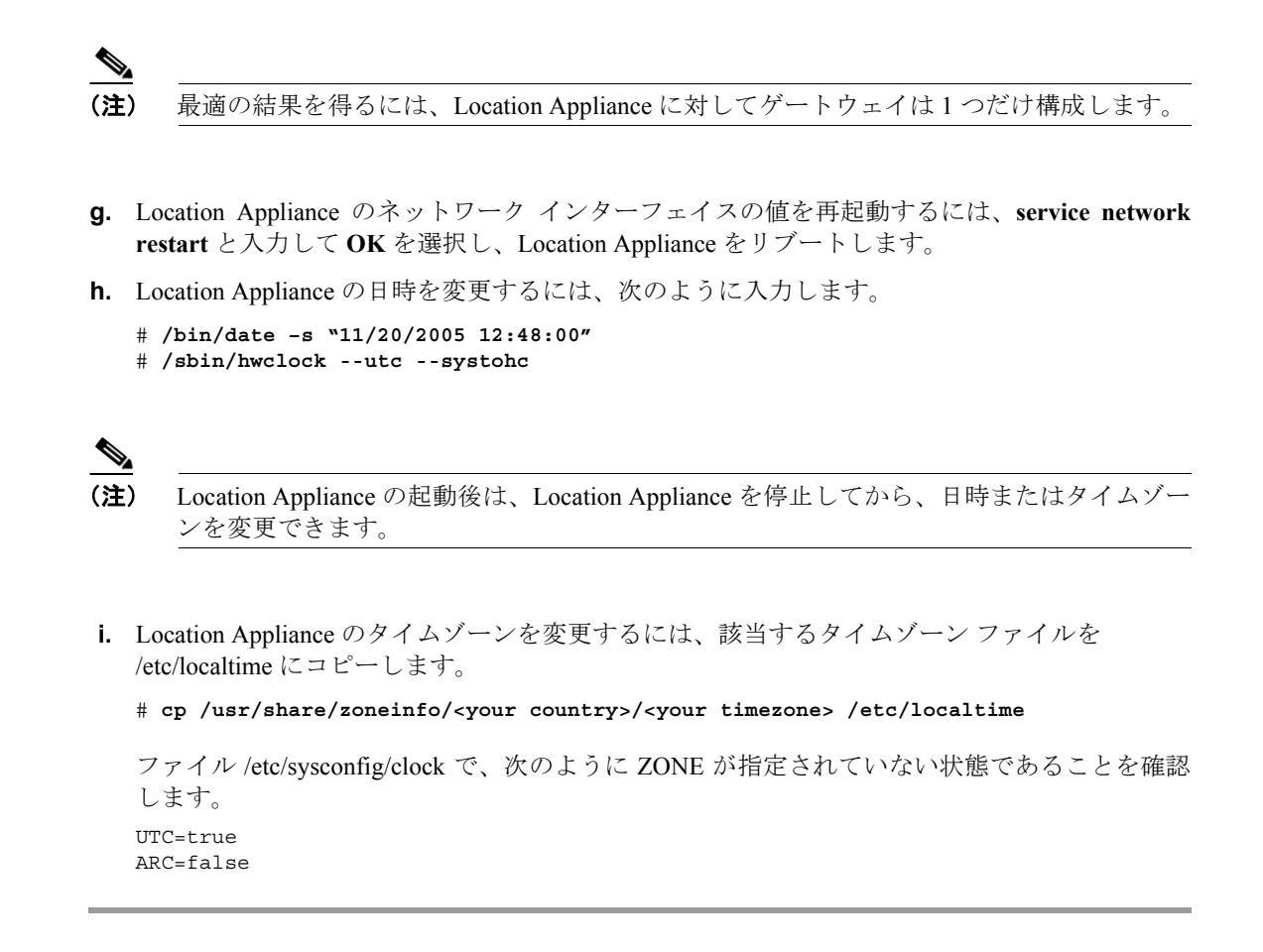

### <span id="page-12-0"></span>**NTP** サーバの設定

NTP サーバを設定して、2700 および 2710 Location Appliance の日時を設定できます。

(注) 自動設置スクリプトの一部として、NTP を有効にし、NTP サーバの IP アドレスを入力するプロン プトが自動的に表示されます。

/etc/ntp.conf ファイルは、使用する NTP サーバの IP アドレスや DNS 名を格納するメインのコンフィ ギュレーション ファイルです(次の例を参照してください)。

```
server ntp.mydomain.com # my corporate NTP
server 192.168.2.5 # my second NTP
```
起動時に、設定されている NTP を開始するには、次のように入力します。

[root@loc-server1]# **chkconfig ntpd on**

起動後に、NTP を開始、停止、または再度開始するには、次の例のように入力します。

[root@loc-server1]**# service ntpd start** [root@loc-server1]**# service ntpd stop** [root@loc-server1]**# service ntpd restart** NTP を設定し、開始した後は、NTP が正常に機能していることを確認します。NTP プロセスが実 行されているかどうかをテストするには、次のコマンドを使用します。

[root@loc-server1]**# pgrep ntpd**

簡単なプロセス ID 番号を示す応答があります。

*ntpdate -u<serverIP>* コマンドを入力して、初めて NTP デーモンを開始する前にサーバが直ちに NTP サーバと同期するよう強制します(次の例を参照してください)。

```
[root@loc-server1]# service ntpd stop
[root@loc-server1] ntpdate -u 192.168.1.100
Looking for host 192.168.1.100 and service ntp
host found: ntpl.my-site.com
12 Aug 08:03:38 ntpdate[2472]: step time server 192.168.1.100 offset 28993.084943 sec
[root@smallfry tmp]# service ntpd start
```
(注) NTP 設定の詳細は、Linux のコンフィギュレーション ガイドを参照してください。

### **Location Appliance** の起動

Location Appliance のアプリケーション ソフトウェアは、Location Appliance のリブート時に自動的 に起動します。

アプリケーションを手動で起動するには、**/etc/init.d/locserverd start** と入力します。

### <span id="page-13-0"></span>ネットワークへの接続

図 [2-3](#page-13-1) は、ネットワークから Location Appliance への可能な 2 つの接続を示しています。イーサネッ ト Category-5 またはそれ以上のイーサネット ケーブルを使用して、Location Appliance をネットワー ク機器に接続します。

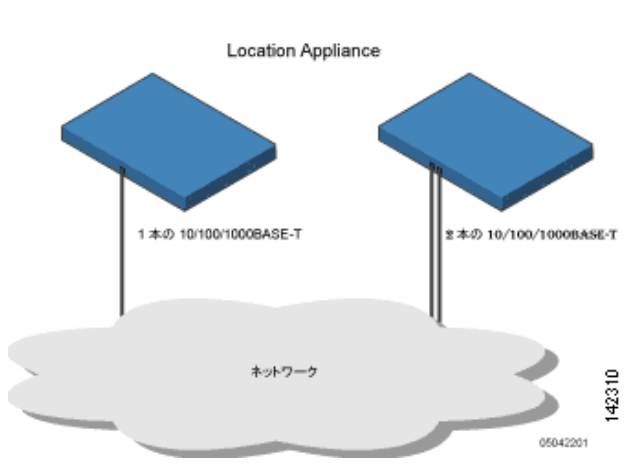

#### <span id="page-13-1"></span>図 **2-3 Location Appliance** へのネットワーク接続

# <span id="page-14-0"></span>**Location Appliance** ソフトウェアの状態の確認

Location Appliance ソフトウェアの状態はいつでも確認できます。Location Appliance の CLI インター フェイスで、**/opt/locserver/bin/getserverinfo** と入力します。Location Appliance が実行中の場合、コ マンドの出力例は次のようになります。

```
Server Config
-------------
Product name: Cisco Wireless Location Appliance
Version: 2.1.39.0
Use HTTPS: false
Port: 8001
Log Modules: 4036
Log Level: TRACE
Days to keep events: 2
Keep absent data in mins: 1440
Session timeout in mins: 30
DB backup in days: 0
--------------
Server Monitor
--------------
Start time: Tue May 03 10:30:45 PDT 2006
Server current time: Wed May 04 12:10:44 PDT 2006
Server timezone: America/Los_Angeles
Restarts: 0
Used Memory: 7849768
Allocated Memory: 17477632
Max Memory: 530907136
DB virtual memory: 14501
DB disk memory: 81952768
Active Sessions: 3
 ---------------
Active Sessions
---------------
Session ID: 25994
Session User ID: 1
Session IP Address: 127.0.0.1
Session start time: Wed May 04 12:10:44 PDT 2006
Session last access time: Wed May 04 12:10:44 PDT 2006
Session ID: 5693
Session User ID: 1
Session IP Address: 1.100.52.13
Session start time: Tue May 03 10:31:15 PDT 2006
Session last access time: Wed May 04 12:06:19 PDT 2006
Session ID: 16228
Session User ID: 1
Session IP Address: 1.100.52.11
Session start time: Tue May 03 10:39:22 PDT 2006
Session last access time: Wed May 04 12:09:59 PDT 2006
#
Location Appliance が実行されていない場合、コマンドの出力例は次のようになります。
com.aes.common.util.AesException: Failed to connect to server: http://localhost:8001
        at com.aes.client.AesClient.connect(AesClient.java:218)
        at com.aes.location.test.AesAbstractTest.init(AesAbstractTest.java:181)
        at
```
com.aes.location.test.admin.AesTestGetServerInfo.main(AesTestGetServerInfo.java:75) at sun.reflect.NativeMethodAccessorImpl.invoke0(Native Method)

at sun.reflect.NativeMethodAccessorImpl.invoke(Unknown Source)

at sun.reflect.DelegatingMethodAccessorImpl.invoke(Unknown Source)

- at java.lang.reflect.Method.invoke(Unknown Source)
- at com.zerog.lax.LAX.launch(DashoA8113)
- at com.zerog.lax.LAX.main(DashoA8113)
- #

### <span id="page-15-0"></span>**Location Appliance** ソフトウェアの手動による停止

Location Appliance ソフトウェアは、初期設定の後、およびリブートのたびに自動的に実行されま す。ソフトウェアを手動で停止するには、**/etc/init.d/locserverd stop** と入力します。

# <span id="page-15-1"></span>**Location Appliance** ソフトウェアの更新

WCS サーバを使用して Location Appliance を更新することも、Location Appliance に接続されている コンソール ポートを使用してソフトウェアを手動でダウンロードすることもできます。

(注) WCS と Location Appliance の互換性および設置に関する最新情報については、該当する Location Appliance のリリース ノート (http://www.cisco.com/en/US/products/ps6386/prod\_release\_notes\_list.html)を参照してください。

Location Appliance にソフトウェアをダウンロードして更新する前に、次の点を考慮してください。

- Location Appliance (サーバ)のイメージは圧縮されています。
	- 2.0 より前のバージョンがインストールされている Location Appliance をアップグレードす る場合は、イメージをインストールする前にまずファイル (gzip -d imageFilename)を ダウンロードして圧縮解除する必要があります。このファイルを圧縮解除したら、圧縮解 除された \*.bin インストーラ ファイルを実行します。

ファイルのダウンロードの後で次のコマンドを入力し、ファイルを実行可能にします。 chmod + x. \*.bin

- 2.0 またはこれ以降のバージョンのロケーション サーバ イメージがすでにインストールさ れている Location Appliance をアップグレードする場合は、ソフトウェアのイメージは WCS からのダウンロード時に自動的に圧縮解除されます。
- **•** Location Appliance ソフトウェア リリース 2.0.x およびこれ以降のバックアップを、これより前 のソフトウェア リリースを実行している Location Appliance で復元することはできません。
	- Location Appliance を 2.0.x リリースまたはこれ以降にアップグレードする前に、前のリリー スのバックアップを作成してアーカイブしておくことをお勧めします。これによって、アッ プグレードしたシステムを必要に応じて前のリリースに変換できるようになります。
- **•** セキュリティに関する既知の問題により、セキュア シェル(ssh)は、リリース 2.1.x およびこ れ以降ではサポートされなくなりました。
	- リリース 2.1.x またはこれ以降をインストールする場合は、ソフトウェアのインストール後 に Location Appliance をリブートして、セキュア シェル v1.0 のサポートを削除する必要が あります。
	- リリース 2.0.x またはこれ以前をインストールする場合は、次に示すようにスクリプトの最 後に **Protocol 2** を追加することによって、sshd\_config ファイルを編集し、ssh v1.0 のサ ポートを削除する必要があります。

#override default of no subsystems

Subsystem sftp /usr/libexec/openssh/sftp-server

**Protocol 2**

これを追加することにより、スクリプトは、リリース 2.1.x およびこれ以降のスクリプト と同じになります。

編集後には、コンフィギュレーション ファイルを再読み取りするために再起動が必要で す。

**•** 新しくロードした Location Appliance ソフトウェアのバージョンが WCS Location > Location Server 画面に表示されるまでに約 5 分かかります。

**Santa Contract Contract Contract Contract Contract Contract Contract Contract Contract Contract Contract Contract Contract Contract Contract Contract Contract Contract Contract Contract Contract Contract Contract Contract** 

(注) WCS では、Location Appliance の接続とデータベースの更新について、デフォルトで5分お きにクエリが実行されます。

### **WCS** サーバを使用したソフトウェアのダウンロード

WCS を使用して Location Appliance にソフトウェアをダウンロードする手順は、次のとおりです。

- ステップ **1** アプリケーション コードのダウンロードに使用する Cisco WCS サーバまたは外部の FTP サーバか ら Location Appliance に対して ping を実行できることを確認します。
- ステップ **2** Cisco WCS で、**Location > Location Servers** の順に選択します。
- ステップ **3** ソフトウェアのダウンロードを受信するサーバの名前をクリックします。
- ステップ 4 Maintenance (左) をクリックします。
- ステップ **5 Download Software** をクリックします。
- ステップ **6** ソフトウェアをダウンロードするには、次のいずれかの操作を実行します。
	- **•** WCS ディレクトリに表示されているソフトウェアをダウンロードするには、**Select from uploaded images to transfer into the Location Server** を選択します。次に、ドロップダウン メ ニューからバイナリ イメージを選択します。

Cisco WCS によって、ドロップダウン メニューに表示されているバイナリ イメージが、 Cisco WCS のインストール時に指定した FTP サーバのディレクトリにダウンロードされます。

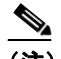

(注) 2.0 より前のバージョンがインストールされているロケーション サーバをアップグ レードする場合は、イメージをインストールする前にまずファイル(gzip -d imageFilename)をダウンロードして圧縮解除する必要があります。このファイルを圧 縮解除したら、圧縮解除された \*.bin インストーラ ファイルを実行します。

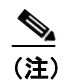

(注) 2.0 またはこれ以降のバージョンのロケーション サーバ イメージがすでにインストー ルされている場合は、ソフトウェアのイメージは WCS からのダウンロード時に自動的 に圧縮解除されます。

**•** ローカルでまたはネットワークで使用可能な、ダウンロード済みのソフトウェアを使用するに は、**Browse a new software image to transfer into the Location Server** を選択して、**Browse** をク リックします。ファイルを指定して、**Open** をクリックします。

ステップ **7** ソフトウェアのダウンロードがタイムアウトになるまでの時間を秒で(1 ~ 999)入力します。

ステップ **8 Download** をクリックして、ロケーション サーバの /opt/installers ディレクトリにソフトウェアを送 信します。

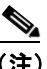

Location Appliance にイメージが転送されたら、画面に表示される手順に従います。Location Appliance の CLI にログインし、サーバを停止して、/opt/installers ディレクトリからインス トーラ イメージを実行します。

#### <span id="page-17-0"></span>コンソール ポートを使用したソフトウェアのダウンロード

Location Appliance ソフトウェアの更新に WCS を使用しない場合は、次の手順に従い、CLI および コンソールを使用して、ソフトウェアを手動でアップグレードします。

ステップ **1** 新しい Location Appliance コードをハード ドライブに転送します。

**a.** root としてログインし、外部の FTP サーバのルート ディレクトリから、バイナリ設定を使用し てアプリケーション コードを送信します(たとえば、*AIR-LOC2700-L-K9-1-2-17-0.bin; 1-2-17-0* は、リリース番号です。この番号は、リリースごとに変更されます)。エントリの例は、次の とおりです。

(注) FTP サーバのデフォルトのログイン名は、*ftp-user* です。

```
# cd /opt/installers 
# ftp <FTP Server IP address> 
Name: <login>
Password: <password>
binary 
get AIR-LOC2700-L-K9-1-2-17-0.bin 
\simCTRL-Z\sim#
```
- **b.** アプリケーション コード(*AIR-LOC2700-L-K9-x-x-x-x.bin*)が、Location Appliance の /opt/installers ディレクトリにあることを確認してください。
- **c.** *AIR-LOC2700-L-K9-x-x-x-x.bin* ファイルに、root ユーザの実行権限があることを確認します。実 行権限がない場合は、**chmod 755** *AIR-LOC2700-L-K9-x-x-x-x.bin* と入力します。
- ステップ **2** 古い Location Appliance アプリケーションを手動で停止します。
	- **a.** root としてログインし、**/etc/init.d/locserverd stop** と入力します。
- ステップ **3 /opt/installers/***AIR-LOC2700-L-K9-x-x-x-x.bin* と入力し、新しい Location Appliance のアプリケーショ ン ファイルをインストールします。
- ステップ **4** 次のコマンドを入力して、新しい Location Appliance アプリケーションを起動します。

/etc/init.d/locserverd start

次の手順(アプリケーション ファイルのアンインストール)は、システムから実行するよう指示 された場合にだけ行ってください。アプリケーション ファイルを不必要に削除すると、履歴デー タが消去されます。

ステップ **5 /opt/locserver/uninstall/uninstall** と入力して Location Appliance のアプリケーション ファイルをアン インストールします。

# <span id="page-18-0"></span>操作ガイド

### 失ったルート パスワードの回復

Location Appliance のルート パスワードを失うか、忘れた場合は、次の操作を実行します。

- ステップ **1** GRUB 画面が表示されたときに **Esc** キーを押して、ブート メニューを表示します。
- ステップ **2 e** キーを押して編集します。
- ステップ **3** 「kernel」で始まっている行に進み、**e** キーを押します。

この行の末尾にスペースと数字の 1(**1** キー)を入力します。**Enter** キーを押して、変更を保存します。

ステップ **4 b** キーを押して、ブート シーケンスを開始します。

ブート シーケンスの終了時に、シェル プロンプトが表示されます。

- ステップ **5 passwd** コマンドを入力すると、ルート パスワードを変更できます。
- ステップ **6** 新しいパスワードを入力して、確定します。
- ステップ7 マシンを再起動します。

#### **HTTPS** またはデフォルト以外のポートの使用

デフォルト以外のポートまたは HTTPS をオンにした場合、コマンドと一緒に適切な情報を受け渡 す必要があります。たとえば、*getserverinfo* には、*-port <<port>> -protocol <<HTTP/HTTPS>>* を含 める必要があります。同様に、サーバを停止するには、*stoplocserver - port <<port>> -protocol <<HTTP/HTTPS>>* と入力します。

T

 $\overline{\phantom{a}}$